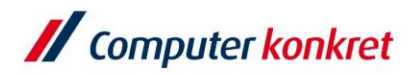

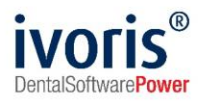

# Anleitung zur Verwendung der Komfortsignatur in ivoris®

Stand: 18.08.2022 Gültig ab Version 8.2.54.100

Es gelten die allgemeinen Geschäftsbedingungen der Computer konkret AG. Diese sind verfügbar unter www.ivoris.de/agb.

Computer konkret AG DentalSoftwarePower Theodor-Körner-Straße 6 08223 Falkenstein

Tel.: 03745 7824-33 Fax: 03745 7824-633 info@ivoris.de www.ivoris.de

Vorstand Dipl.-Ing. Michael Brand Elisabeth Brand

Amtsgericht Chemnitz HRB 16107 Steuer-Nr.: 223 100 00020 USt.Id.-Nr.: DE 197042828

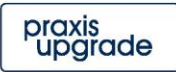

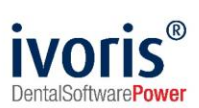

# Änderungsübersicht

**Stand**<br> **18.08.2022** Erste Dokur **Erste Dokumentenversion.** 

Es gelten die allgemeinen Geschäftsbedingungen der Computer konkret AG. Diese sind verfügbar unter www.ivoris.de/agb.

Computer konkret AG DentalSoftwarePower Theodor-Körner-Straße 6 08223 Falkenstein

Tel.: 03745 7824-33 Fax: 03745 7824-633 info@ivoris.de www.ivoris.de

Vorstand Dipl.-Ing. Michael Brand Elisabeth Brand

Amtsgericht Chemnitz HRB 16107 Steuer-Nr.: 223 100 00020 USt.Id.-Nr.: DE 197042828

SEB Bank Frankfurt IBAN: DE46 5122 0200 0070 9310 07 **BIC: ESSEDEFFXXX** 

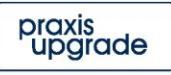

2

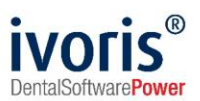

# **Inhalt**

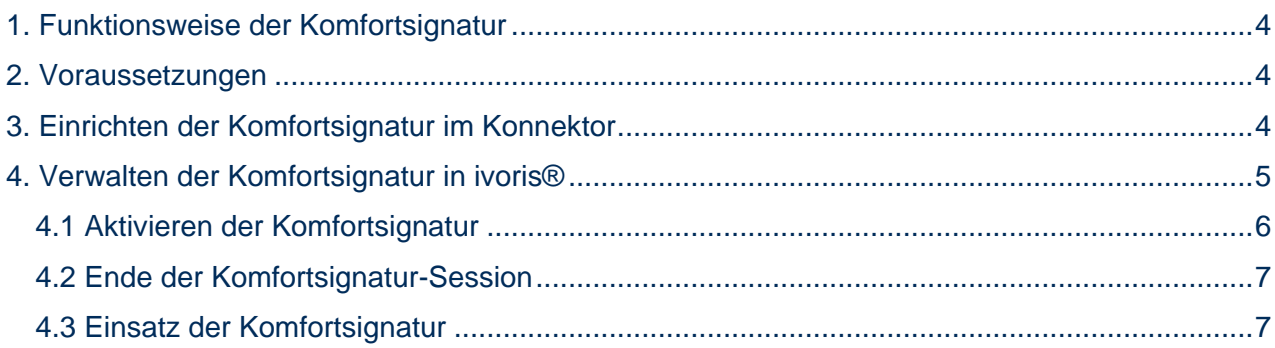

<span id="page-2-0"></span>Es gelten die allgemeinen Geschäftsbedingungen der Computer konkret AG. Diese sind verfügbar unter www.ivoris.de/agb.

Computer konkret AG DentalSoftwarePower Theodor-Körner-Straße 6 08223 Falkenstein

Tel.: 03745 7824-33<br>Fax: 03745 7824-633 info@ivoris.de www.ivoris.de

Vorstand Dipl.-Ing. Michael Brand<br>Elisabeth Brand Amtsgericht Chemnitz<br>HRB 16107 Steuer-Nr.: 223 100 00020<br>USt.Id.-Nr.: DE 197042828

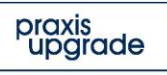

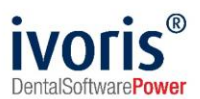

## **1. Funktionsweise der Komfortsignatur**

Die Komfortsignatur ist eine Funktion der TI und wird vom Konnektor zur Verfügung gestellt und verwaltet.

Im Konnektor werden dabei die Rahmenwerte für eine einzelne Komfortsignatur-Session hinterlegt. Sie besteht aus einem **Zeitraum** (1 – 24 Stunden) und einer **Anzahl von Dokumenten**, die in diesem Zeitraum mittels Komfortsignatur signiert werden können (1 – 250 Stück).

Wenn so eine Session durch die Eingabe der QES-PIN aktiviert wurde, muss (während sie noch aktiv ist) **kein weiteres Mal die QES-PIN eingegeben** werden.

## <span id="page-3-0"></span>**2. Voraussetzungen**

Um die Komfortsignatur in ivoris® nutzen zu können, müssen folgende Voraussetzungen erfüllt sein:

- **Lizenzieren des ivoris®-Moduls** *security plus* **(Praxisinhaber)**
- **Einrichtung eines eHealth-Konnektors und Anschluss an die TI (DVO)** Das Vorgehen bei der Anbindung des Programms an die TI wird in der "Anleitung **ivoris**® **e.health** für DVO" behandelt. **Achtung: Der Konnektor muss wenigstens ein Konnektor der Ausbaustufe PTV4 sein!**
- **Einrichten der Zugriffsberechtigungen für** *security plus* Der security-Admin muss eingerichtet vorliegen.
- **Aktive Konnektorverbindung (DVO)** Für jede Arbeitsstation, an der mit der Komfortsignatur gearbeitet werden soll, muss eine aktive Konnektorverbindung eingerichtet sein.
- **Angeschlossenes Lesegerät (DVO)** Um die Komfortsignatur zu nutzen, muss der HBA stecken und von der Arbeitsstation aus erreichbar sein.
- **Einrichten der Komfortsignatur im Konnektor (DVO)** Erläuterungen dazu sind im Kapitel 3 zu finden.

# <span id="page-3-1"></span>**3. Einrichten der Komfortsignatur im Konnektor**

Bevor die Komfortsignatur aktiviert werden kann, muss zunächst eine Authentifizierungsmethode festgelegt werden – entweder **TLS mit Benutzername oder TLS mit zertifikatsbasierter Authentifizierung**. Mit der festegelegten Methode muss ivoris ® dann mit dem Konnektor verbunden werden.

Erst dann kann die Komfortsignatur aktiviert werden und die Rahmenbedingungen für die jeweiligen Sessions (Zeitraum, Anzahl Dokumente) festgelegt werden.

**Achtung:** Diese **Rahmenbedingungen können nur im Konnektor eingestellt** werden und sind für alle Nutzer, die möglicherweise parallel Komfortsignatur-Sessions benutzen möchten, **gleich**!

Es gelten die allgemeinen Geschäftsbedingungen der Computer konkret AG. Diese sind verfügbar unter www.ivoris.de/agb.

Computer konkret AG DentalSoftwarePower Theodor-Körner-Straße 6 08223 Falkenstein

Tel: 03745 7824-33 Fax: 03745 7824-633 info@ivoris.de www.ivoris.de

Vorstand Dipl.-Ing. Michael Brand Elisabeth Brand

Amtsgericht Chemnitz HRB 16107 Steuer-Nr.: 223 100 00020 USt.Id.-Nr.: DE 197042828

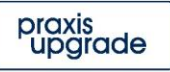

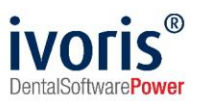

### <span id="page-4-0"></span>**4. Verwalten der Komfortsignatur in ivoris®**

Wenn alle Voraussetzungen erfüllt sind, erscheint der Menüpunkt "Komfortsignatur verwalten" unter Zusätze.

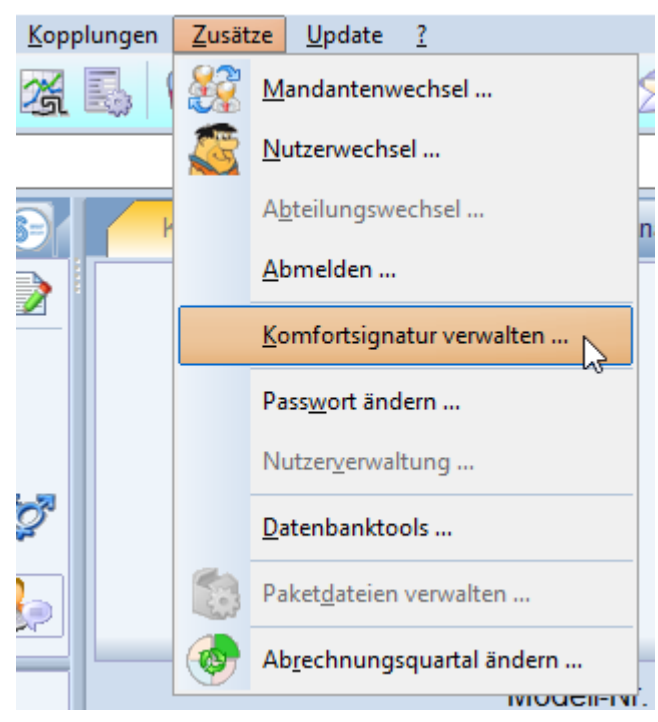

**ABBILDUNG 1 AUFRUF DES VERWALTUNGSDIALOGS**

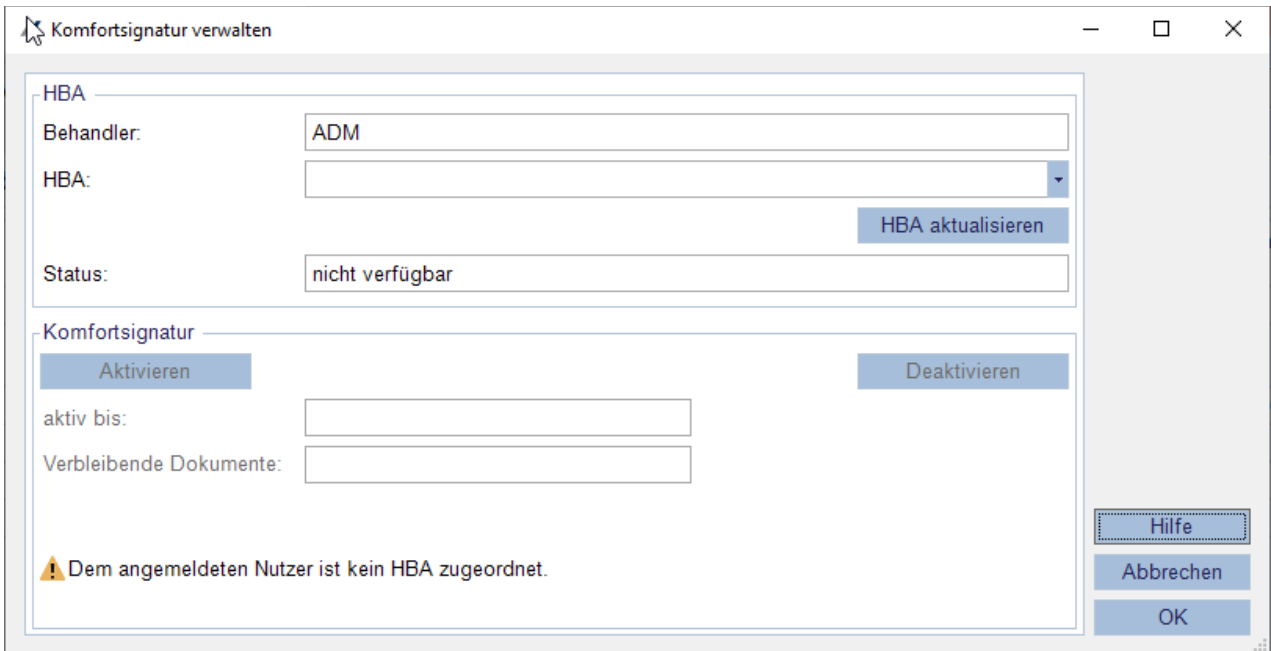

#### **ABBILDUNG 2 KOMFORTSIGNATUR-DIALOG**

Es gelten die allgemeinen Geschäftsbedingungen der Computer konkret AG. Diese sind verfügbar unter www.ivoris.de/agb.

Computer konkret AG DentalSoftwarePower Theodor-Körner-Straße 6 08223 Falkenstein

Tel.: 03745 7824-33 Fax: 03745 7824-633 info@ivoris.de www.ivoris.de

Vorstand Dipl.-Ing. Michael Brand Elisabeth Brand

Amtsgericht Chemnitz HRB 16107 Steuer-Nr.: 223 100 00020 USt.Id.-Nr.: DE 197042828

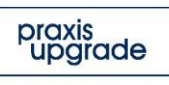

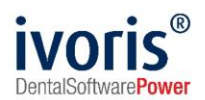

Im oberen Teil des Komfortsignatur-Dialogs kann die Zuordnung des HBAs zum Behandler verwaltet werden. **Jedem Behandler muss ein HBA zugeordnet werden.** Ist dieser Behandler angemeldet, wird dieser HBA beim Signieren benutzt. Solange der HBA an anderen Arbeitsstationen vorhanden ist, kann der Nutzer sich auch an diesen anmelden und auf die bereits laufende Komfortsignatur-Session zugreifen.

#### <span id="page-5-0"></span>**4.1 Aktivieren der Komfortsignatur**

Wenn ein HBA ausgewählt wurde, wird dessen Status überprüft – ein HBA darf nicht mehr im Transportschutz sein (Transport-PINs wurden zu regulären PINs geändert) und **darf noch nicht freigeschaltet** worden sein. In diesem Fall müsste er gezogen und erneut gesteckt werden. Der Dialog muss dazu nicht verlassen werden, nur die Liste mit HBAs aktualisiert (Abb. 3, 1).

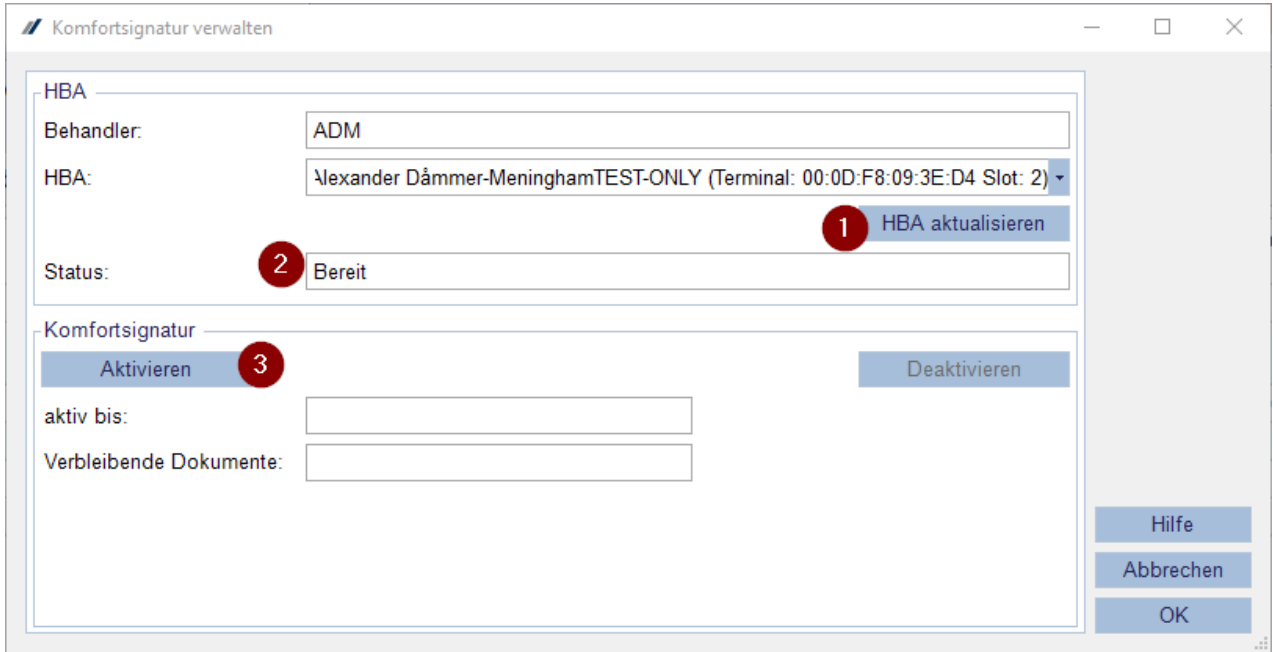

**ABBILDUNG 3 AKTIVIEREN DER KOMFORTSIGNATUR**

Compu

Theodor-Körner-Straße 6

08223 Falkenstein

info@ivoris.de

www.ivoris.de

Elisabeth Brand

Nachdem die Komfortsignatur mit **Eingabe der QES-PIN am Lesegerät** aktiviert wurde, werden die aktuellen Werte (Ablauf der aktuellen Session und verbleibende Dokumente, als auch die eingestellten Werte im Konnektor) im unteren Bereich des Dialogs angezeigt:

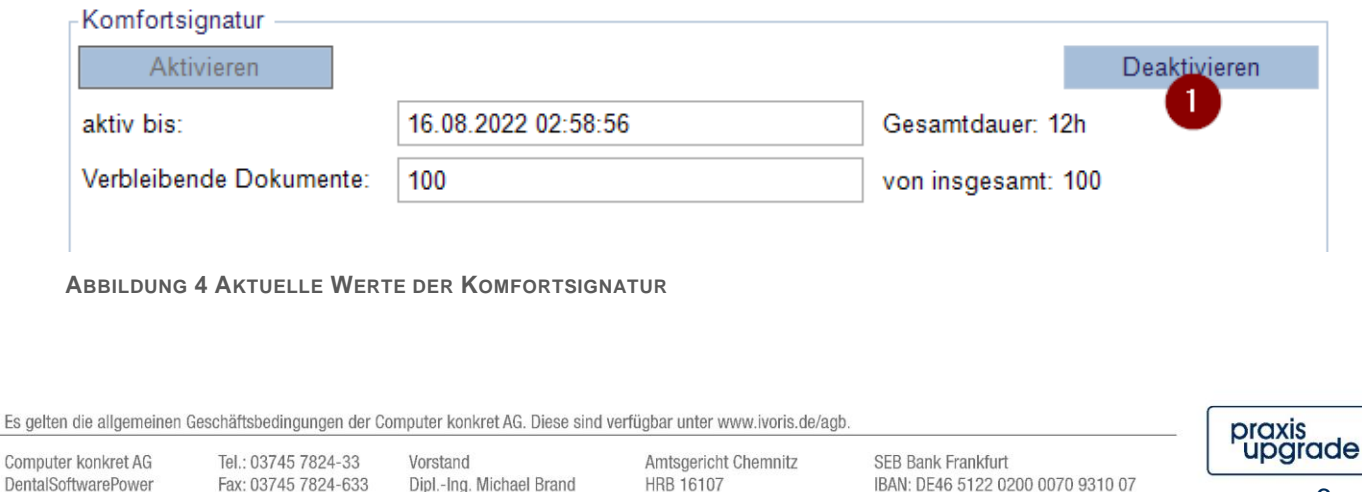

Steuer-Nr.: 223 100 00020

USt.Id.-Nr.: DE 197042828

**BIC: ESSEDEFFXXX** 

6

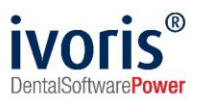

Während die Komfortsignatur aktiv ist, kann der Dialog aufgerufen werden, um die aktuellen Werte einzusehen (beispielsweise, um zu erfahren, wie viele Dokumente noch verbleiben).

#### <span id="page-6-0"></span>**4.2 Ende der Komfortsignatur-Session**

Es gibt mehrere **Szenarien, die ein Ende der Komfortsignatur-Session** bewirken:

- 1. Deaktivieren der Session (mit Klick auf "Deaktivieren", siehe Abb. 4, 1)
- 2. Ziehen des HBAs
- 3. Ende des Zeitraums
- 4. Signieren der Anzahl von Dokumenten, die im Konnektor hinterlegt wurde
- 5. Ändern der Zuordnung Nutzer HBA.

Wegen dieser Kriterien zum Ende der Komfortsignatur ist es wichtig, dass der HBA durchgängig gesteckt bleibt.

Falls einem Nutzer ein anderer HBA zugeordnet werden soll, endet für den aktuellen HBA die Komfortsignatur-Session.

#### <span id="page-6-1"></span>**4.3 Einsatz der Komfortsignatur**

Benutzt werden kann die Komfortsignatur für alle Signaturen, die in ivoris® mit dem HBA durchgeführt werden.

Das beinhaltet:

- EBZ
- eAU
- NFDM
- eRezept

Es gelten die allgemeinen Geschäftsbedingungen der Computer konkret AG. Diese sind verfügbar unter www.ivoris.de/agb.

Computer konkret AG DentalSoftwarePower Theodor-Körner-Straße 6 08223 Falkenstein

Tel: 03745 7824-33 Fax: 03745 7824-633 info@ivoris.de www.ivoris.de

Vorstand Dipl.-Ing. Michael Brand Elisabeth Brand

Amtsgericht Chemnitz HRB 16107 Steuer-Nr.: 223 100 00020 USt.Id.-Nr.: DE 197042828

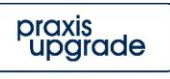